# **Vostro 15 3530**

Owner's Manual

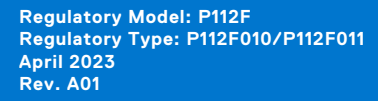

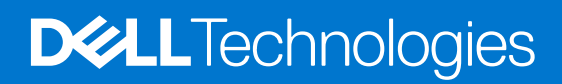

# **Views of Vostro 15 3530**

### **Right**

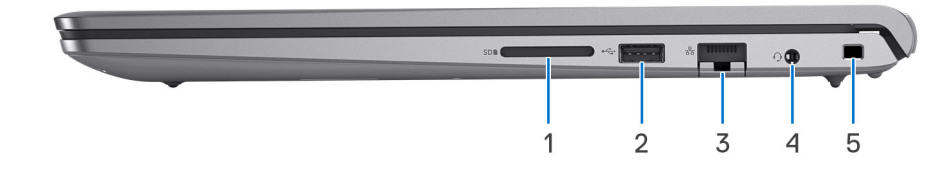

### 1. **SD-card slot**

Reads from and writes to the SD card. The computer supports the following card types:

- Secure Digital (SD)
- Secure Digital High Capacity (SDHC)
- Secure Digital Extended Capacity (SDXC)

### 2. **USB 2.0 port**

Connect devices such as external storage devices and printers. Provides data transfer speeds up to 480 Mbps.

### 3. **Network port**

Connect an Ethernet (RJ45) cable from a router or a broadband modem for network or Internet access, with a transfer rate of 10/100/1000 Mbps.

### 4. **Universal audio port**

Connect headphones or a headset (headphone and microphone combo).

### 5. **Security-cable slot (wedge-shaped)**

Connect a security cable to prevent unauthorized movement of your computer.

### **Left**

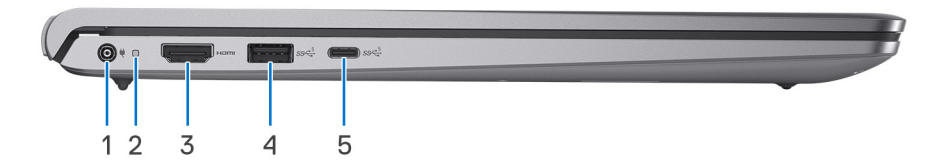

### **Figure 1. For computers shipped with a plastic chassis**

### 1. **Power-adapter port (primary power)**

Connect a power adapter to provide power to your computer and charge the battery.

### 2. **Power and battery-status light**

Indicates the power state and battery state of the computer.

Solid white—Power adapter is connected and the battery is charging.

Solid amber—Battery charge is low or critical.

Off—Battery is fully charged.

**NOTE:** On certain computer models, the power and battery-status light are also used for diagnostics. For more information, see the *Troubleshooting* section in your computer's *Service Manual*.

### 3. **HDMI 1.4 port**

Connect to a TV, external display or another HDMI-in enabled device. Provides video and audio output.

### 4. **USB 3.2 Gen 1 port**

Connect devices such as external storage devices and printers. Provides data transfer speeds up to 5 Gbps.

### 5. **USB 3.2 Gen 1 (Type-C) port**

Connect devices such as external storage devices and printers. Provides data transfer speeds up to 5 Gbps.

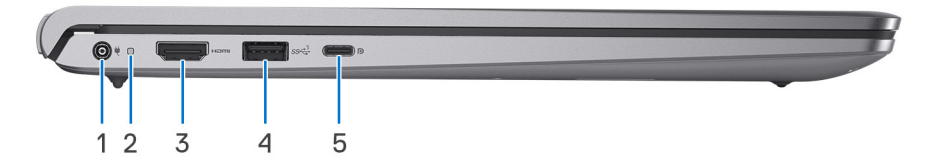

### **Figure 2. For computers shipped with an aluminum chassis or a discrete graphics card installed**

### 1. **Power-adapter port (primary power)**

Connect a power adapter to provide power to your computer and charge the battery.

### 2. **Power and battery-status light**

Indicates the power state and battery state of the computer.

Solid white—Power adapter is connected and the battery is charging.

Solid amber—Battery charge is low or critical.

Off—Battery is fully charged.

**NOTE:** On certain computer models, the power and battery-status light are also used for diagnostics. For more information, see the *Troubleshooting* section in your computer's *Service Manual*.

#### 3. **HDMI 1.4 port**

Connect to a TV, external display or another HDMI-in enabled device. Provides video and audio output.

#### 4. **USB 3.2 Gen 1 port**

Connect devices such as external storage devices and printers. Provides data transfer speeds up to 5 Gbps.

#### 5. **USB 3.2 Gen 1 (Type-C) port with Power Delivery/DisplayPort**

Connect devices such as external storage devices, printers, and external displays.

Supports Power Delivery that enables two-way power supply between devices. Provides up to 15 W power output that enables faster charging.

**NOTE:** A USB Type-C to DisplayPort adapter (sold separately) is required to connect a DisplayPort device.

**Top**

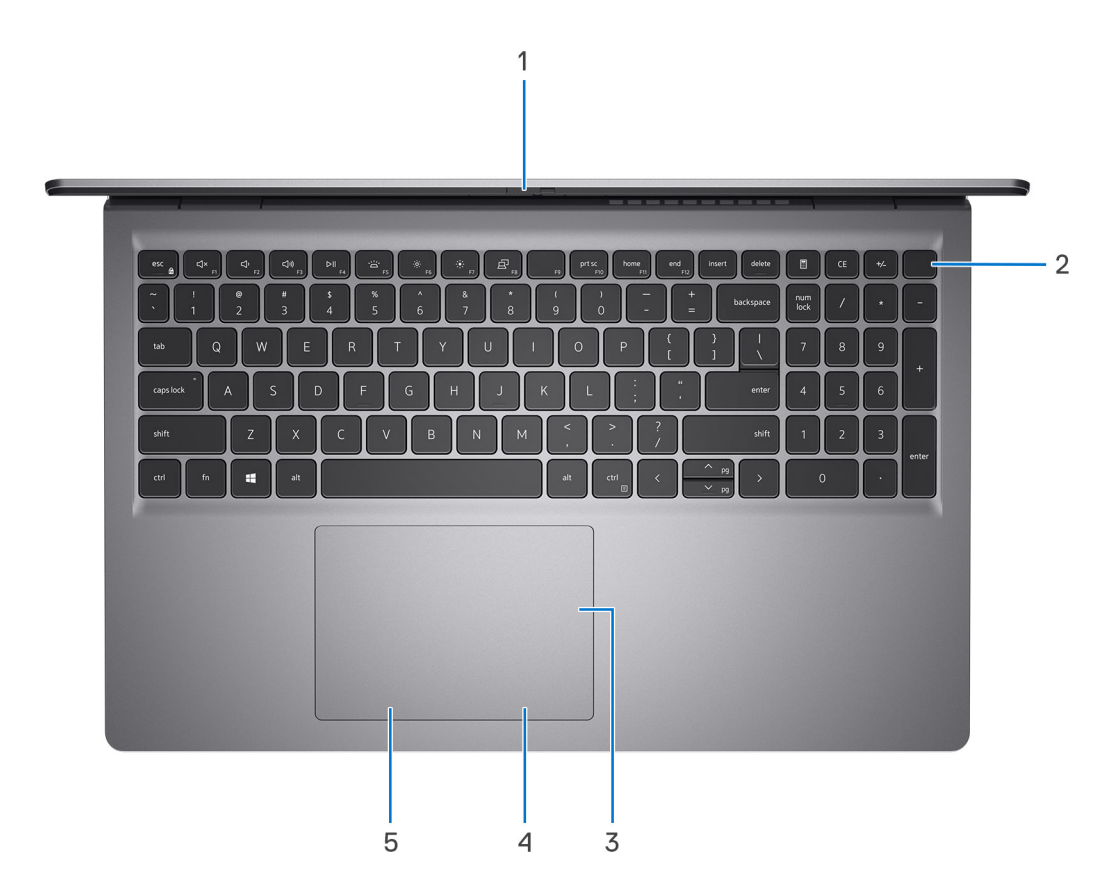

### 1. **Privacy shutter (only for computers shipped with an aluminum chassis)**

Slide the privacy shutter to cover the camera lens and protect your privacy when the camera is not in use.

#### 2. **Power button with optional fingerprint reader**

Press to turn on the computer if it is turned off, in sleep state, or in hibernate state.

When the computer is turned on, press the power button to put the computer into sleep state; press and hold the power button for ten seconds to force shut-down the computer.

If the power button has a fingerprint reader, place your finger on the power button to log in.

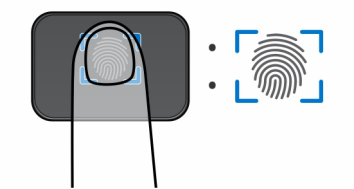

- **NOTE:** The highlighted area indicates the actual active fingerprint reader area and the image is for illustration purposes only.
- **NOTE:** You can customize power-button behavior in Windows. For more information, see www.dell.com/support/ manuals.

### 3. **Precision touchpad**

Move your finger on the touchpad to move the mouse pointer. Tap to left-click and two fingers tap to right-click.

### 4. **Right-click area**

Press to right-click.

### 5. **Left-click area**

Press to left-click.

## **Front**

**CAUTION: The maximum operating angle for the display-panel hinge is 135 degrees.**

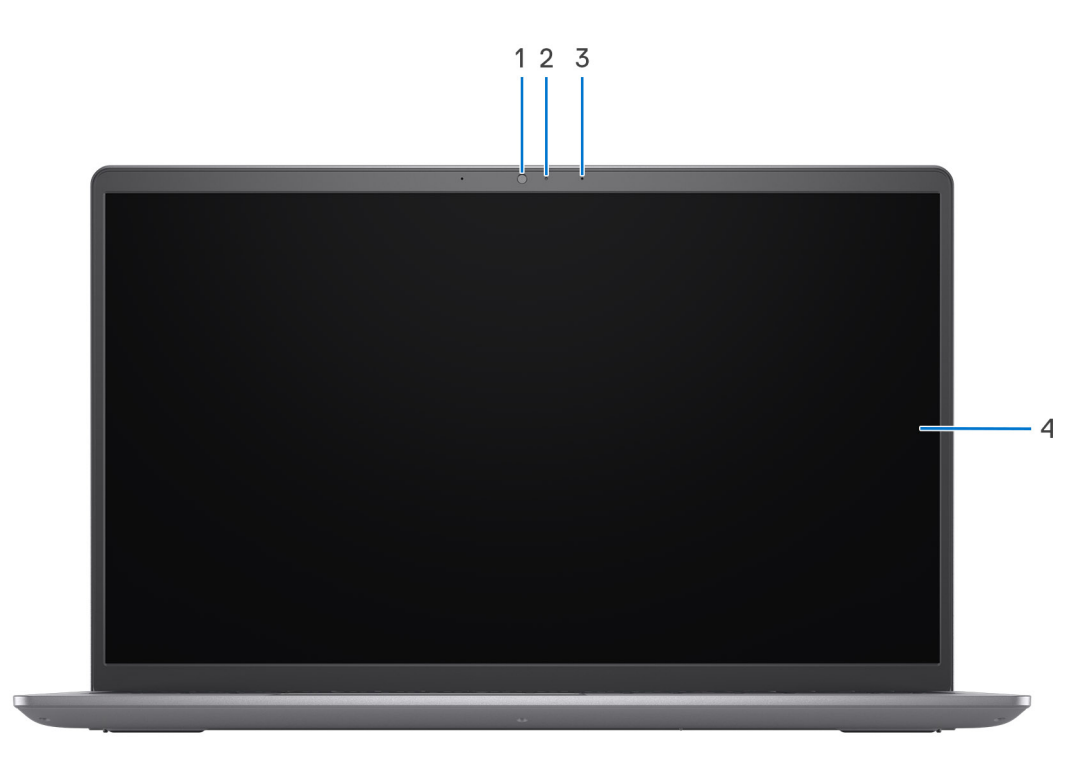

### **Figure 3. For computers shipped with a plastic chassis**

### 1. **Camera**

Enables you to video chat, capture photos, and record videos.

### 2. **Camera-status light**

Turns on when the camera is in use.

### 3. **Microphone**

Provides digital sound input for audio recording, voice calls, and so on.

### 4. **Display**

Provides visual output.

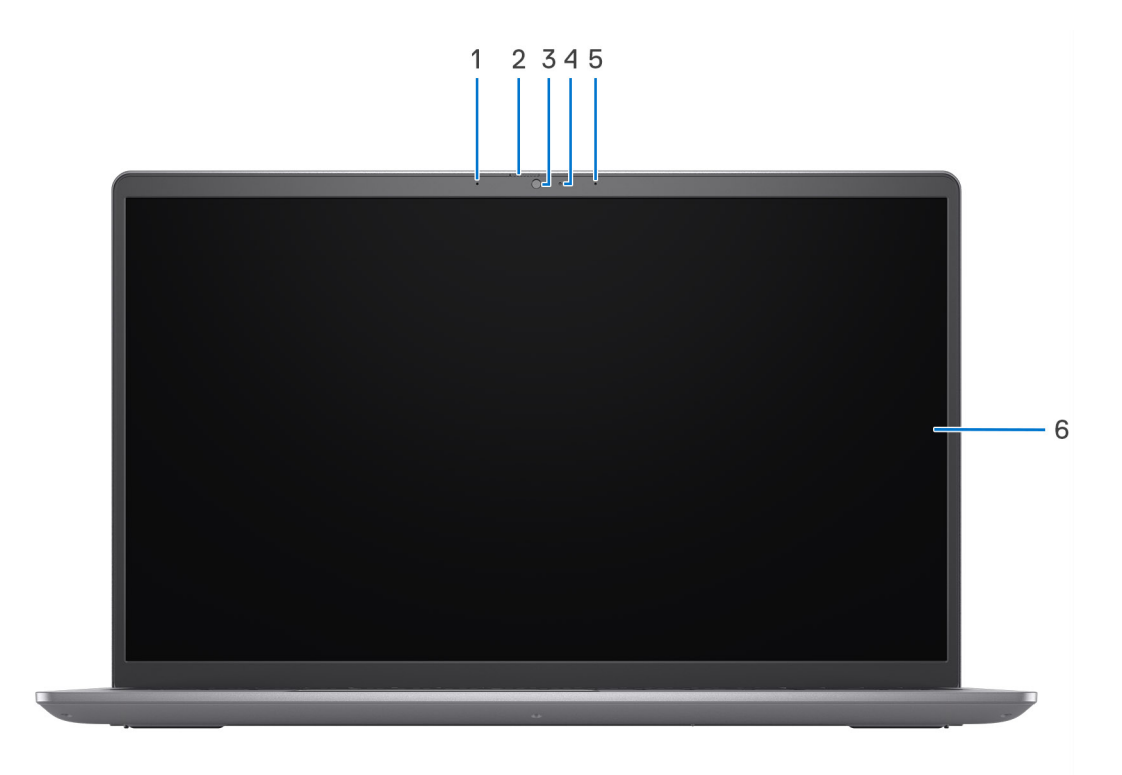

### **Figure 4. For computers shipped with an aluminum chassis**

### 1. **Left microphone**

Provides digital sound input for audio recording and voice calls.

### 2. **Privacy shutter**

Slide the privacy shutter to cover the camera lens and protect your privacy when the camera is not in use.

### 3. **Camera**

Enables you to video chat, capture photos, and record videos.

### 4. **Camera-status light**

Turns on when the camera is in use.

### 5. **Right microphone**

Provides digital sound input for audio recording and voice calls.

### 6. **Display**

Provides visual output.

### **Bottom**

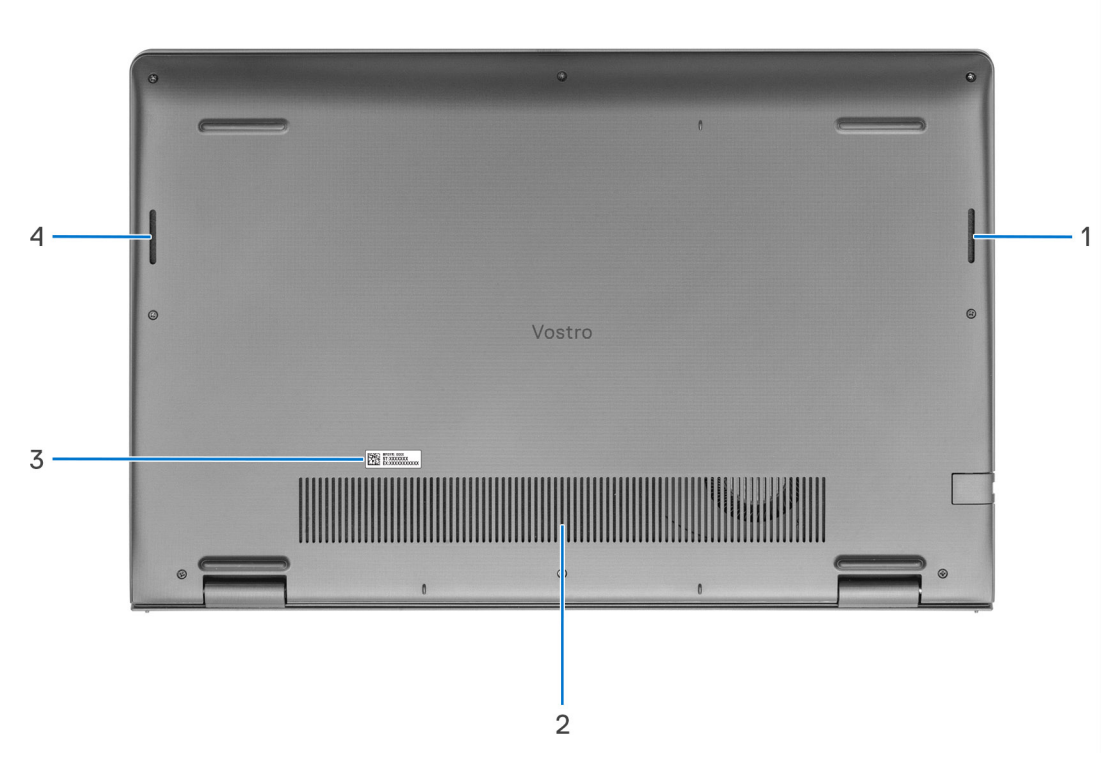

### 1. **Right speaker**

Provides audio output.

#### 2. **Air vents**

Air vents provide ventilation for your computer. Clogged air vents can cause overheating and can affect your computer's performance and potentially cause hardware issues. Keep the air vents clear of obstructions and clean them regularly to prevent build-up of dust and dirt. For more information about cleaning air vents, search for articles in Knowledge Base Resource at www.dell.com/support.

### 3. **Service Tag label**

The Service Tag is a unique alphanumeric identifier that enables Dell service technicians to identify the hardware components in your computer and access warranty information.

### 4. **Left speaker**

Provides audio output.

### **Service Tag**

The service tag is a unique alphanumeric identifier that allows Dell service technicians to identify the hardware components in your computer and access warranty information.

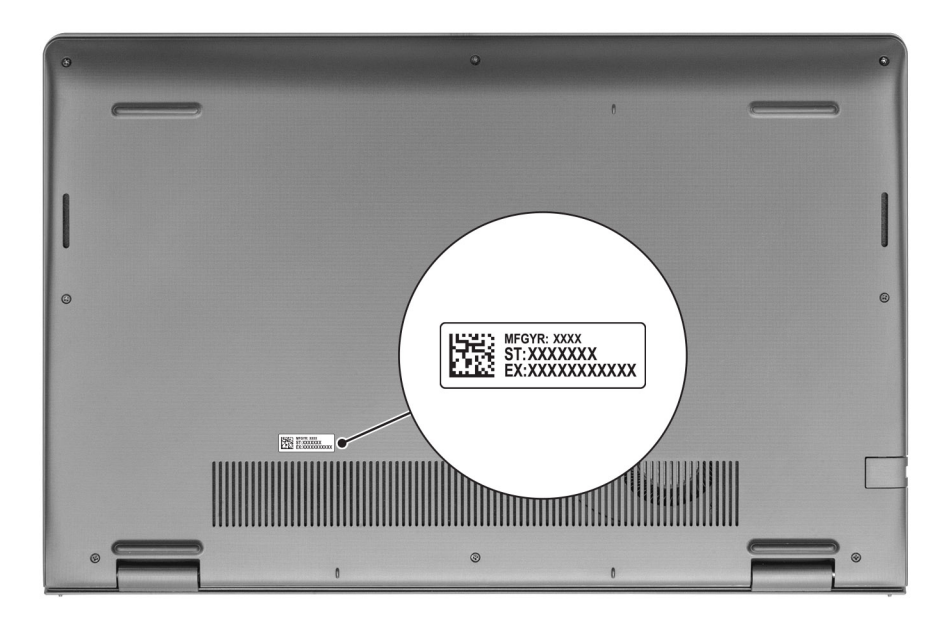

## **Battery charge and status light**

The following table lists the battery charge and status light behavior of your Vostro 15 3530.

### **Table 1. Battery charge and status light behavior**

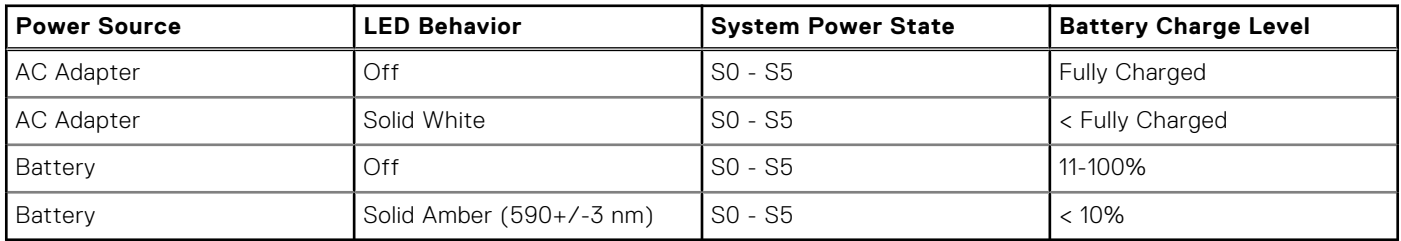

● SO (ON) - System is turned on.

- S4 (Hibernate) The system consumes the least power compared to all other sleep states. The system is almost at an OFF state, expect for a trickle power. The context data is written to hard drive.
- S5 (OFF) The system is in a shutdown state.

# **Set up your Vostro 15 3530**

### **About this task**

**NOTE:** The images in this document may differ from your computer depending on the configuration you ordered.

### **Steps**

1. Connect the power adapter and press the power button.

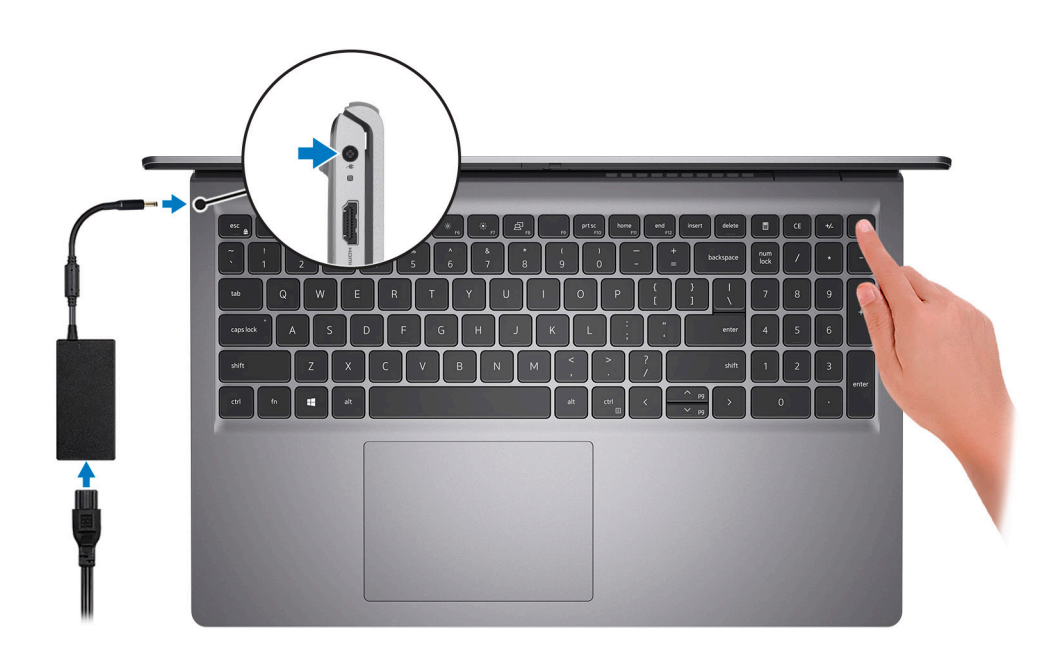

**NOTE:** To conserve battery power, the battery might enter power saving mode. Connect the power adapter and press the power button to turn on the computer.

2. Finish operating system setup.

### **For Ubuntu:**

Follow the on-screen instructions to complete the setup. For more information about installing and configuring Ubuntu, search in the Knowledge Base Resource at www.dell.com/support.

### **For Windows:**

Follow the on-screen instructions to complete the setup. When setting up, Dell recommends that you:

- Connect to a network for Windows updates.
	- **(i)** NOTE: If connecting to a secured wireless network, enter the password for the wireless network access when prompted.
- If connected to the internet, sign-in with or create a Microsoft account. If not connected to the internet, create an offline account.
- On the **Support and Protection** screen, enter your contact details.
- 3. Locate and use Dell apps from the Windows Start menu—Recommended.

### **Table 2. Locate Dell apps**

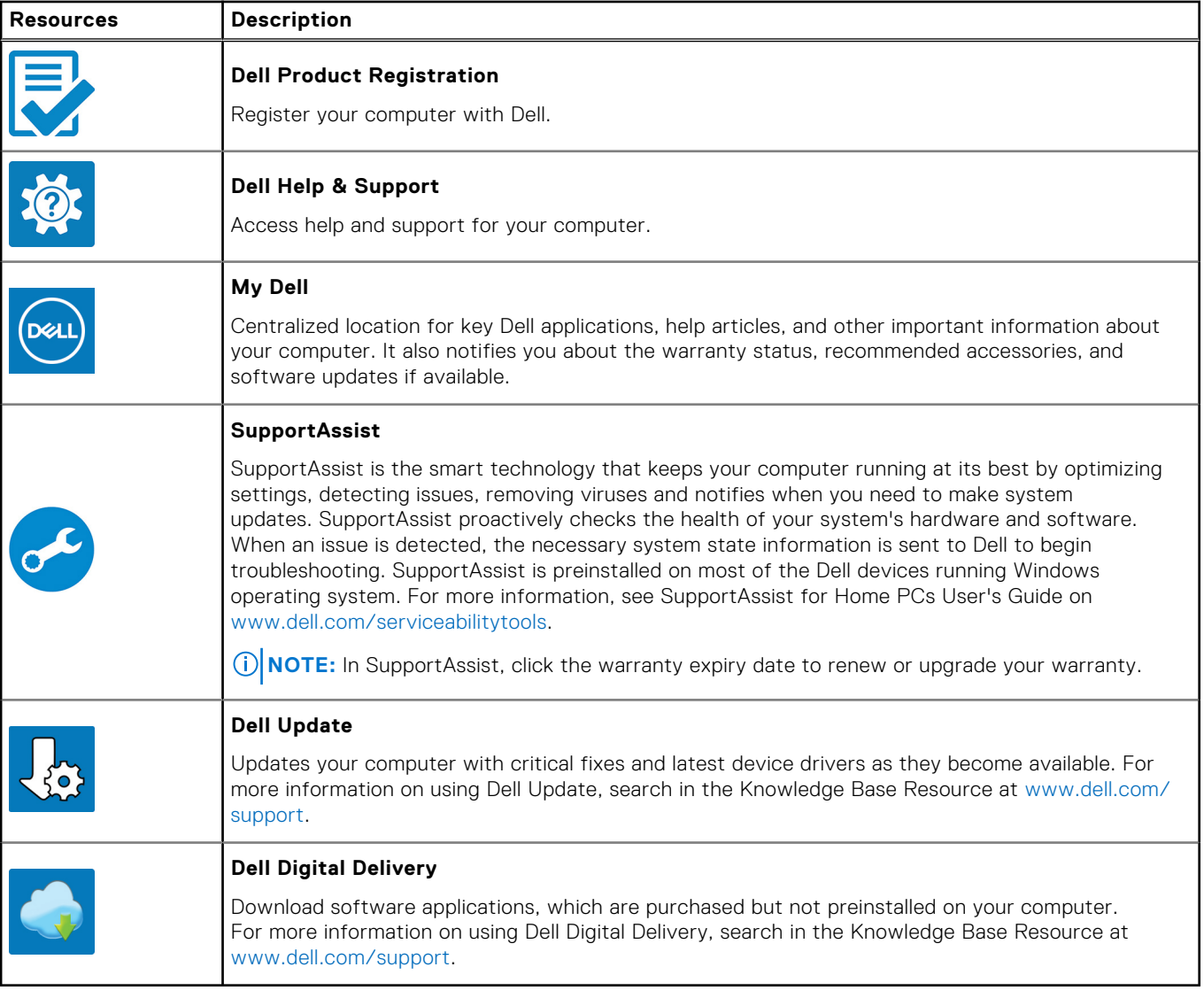

**3**

# **Specifications of Vostro 15 3530**

## **Dimensions and weight**

The following table lists the height, width, depth, and weight of your Vostro 15 3530.

### **Table 3. Dimensions and weight**

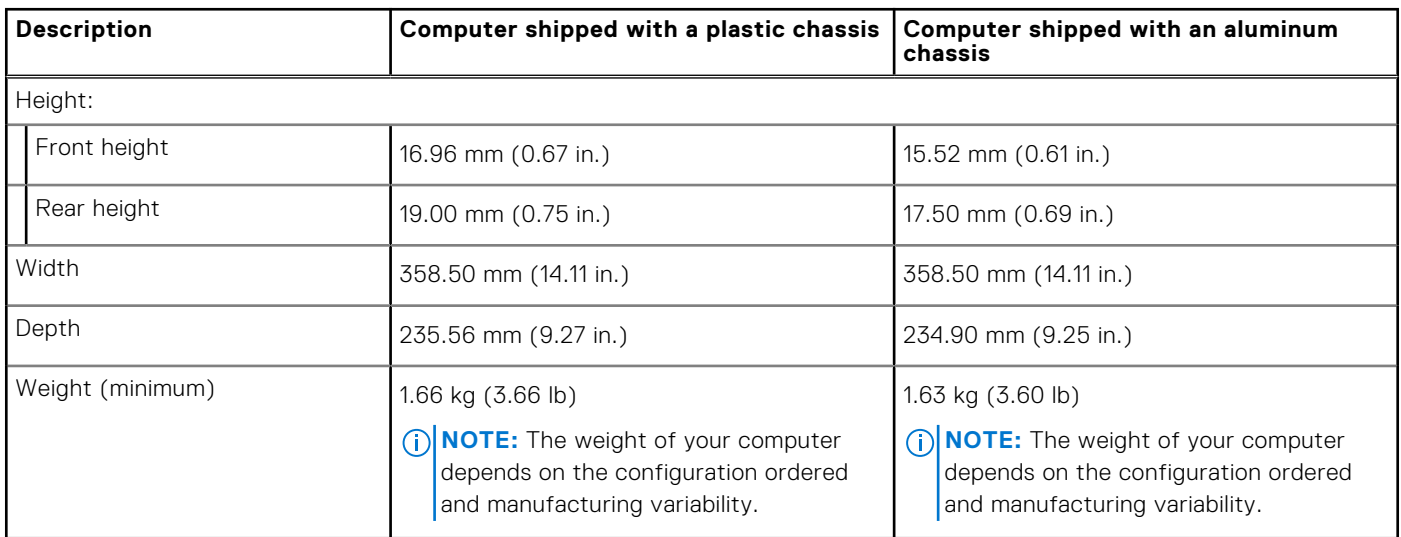

### **Processor**

The following table lists the details of the processors supported by your Vostro 15 3530.

### **Table 4. Processor**

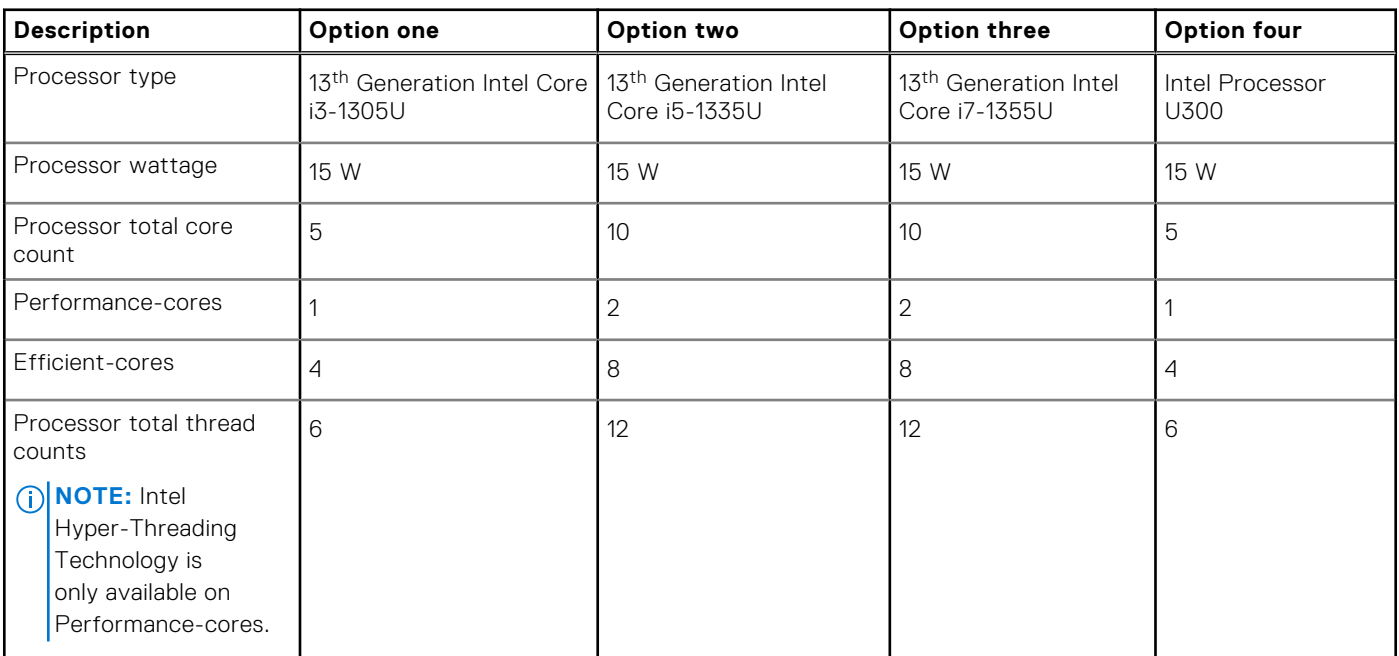

### **Table 4. Processor (continued)**

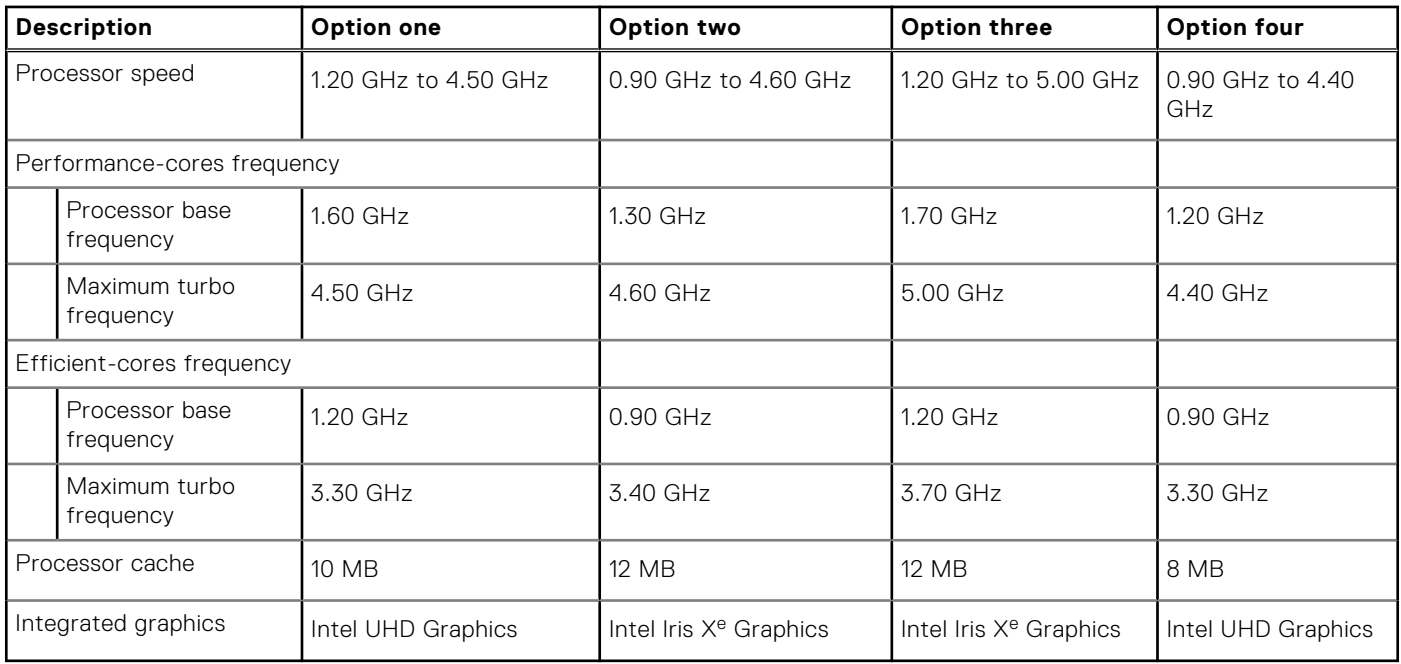

## **Chipset**

The following table lists the details of the chipset supported by your Vostro 15 3530

### **Table 5. Chipset**

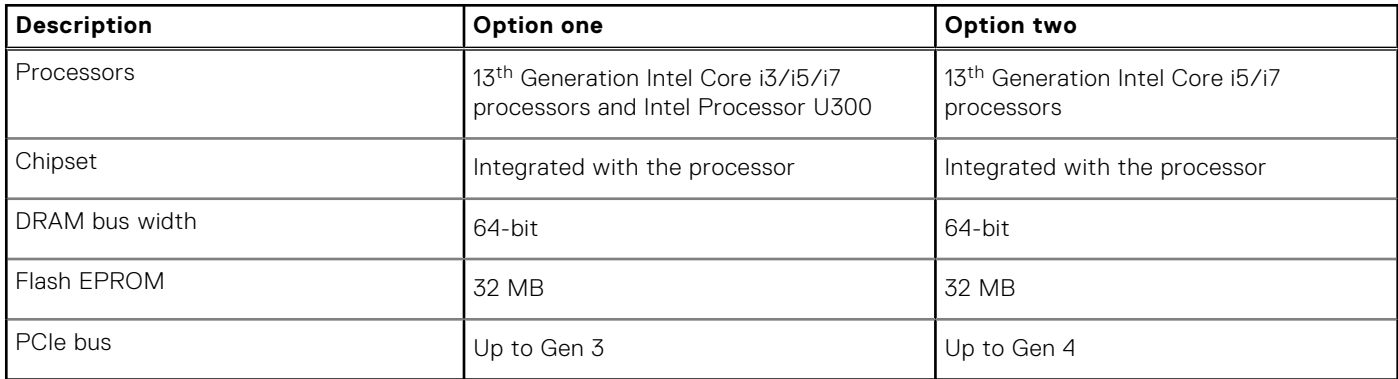

### **Operating system**

Your Vostro 15 3530 supports the following operating systems:

- Windows 11 Pro
- Windows 11 Pro National Academic
- Windows 11 Home
- Windows 11 Pro Downgrade (Windows 10 image factory installed)
- Ubuntu 22.04 LTS, 64-bit

## **Memory**

The following table lists the memory specifications of your Vostro 15 3530.

### **Table 6. Memory specifications**

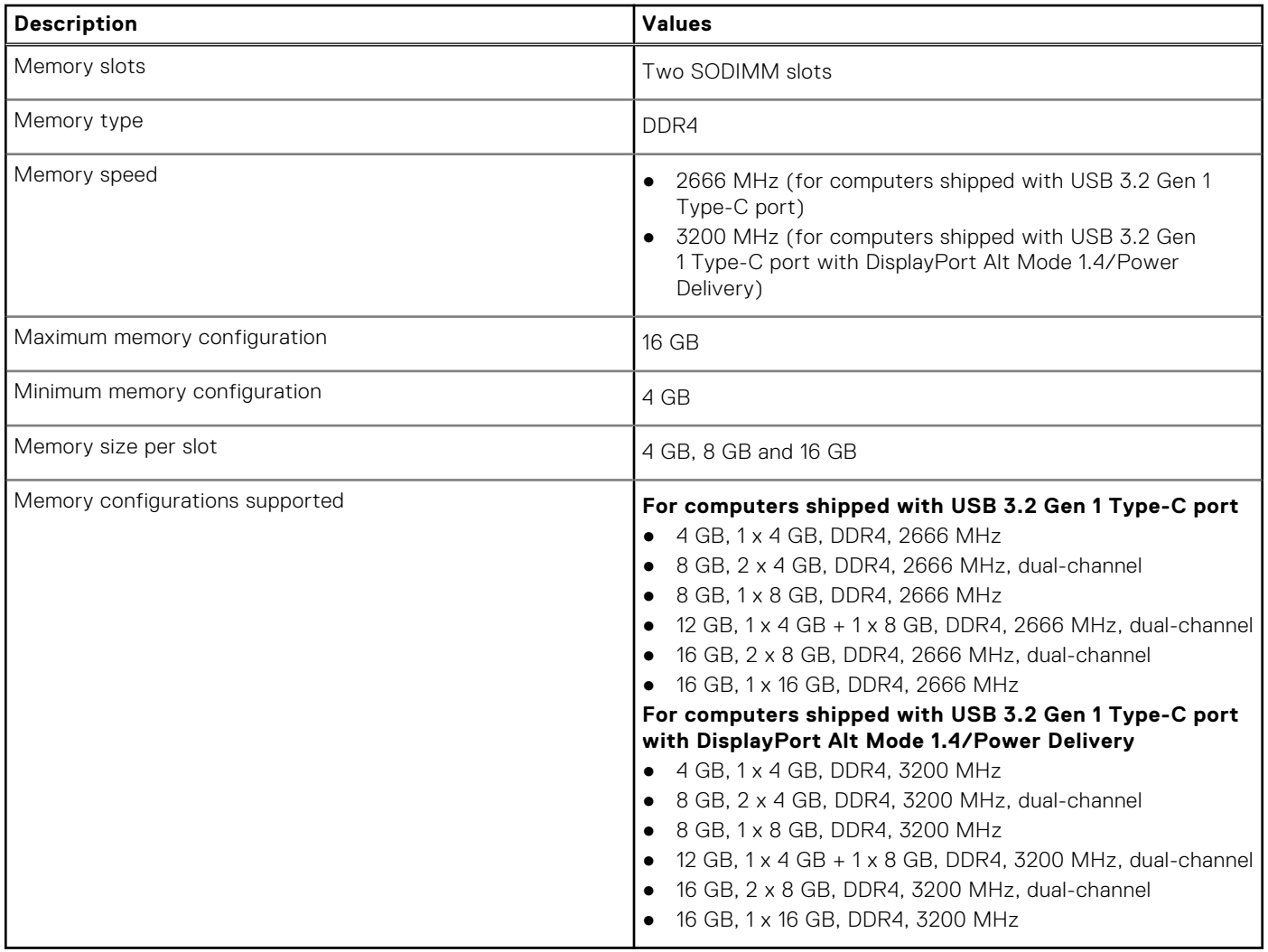

## **External ports**

The following table lists the external ports of your Vostro 15 3530.

### **Table 7. External ports**

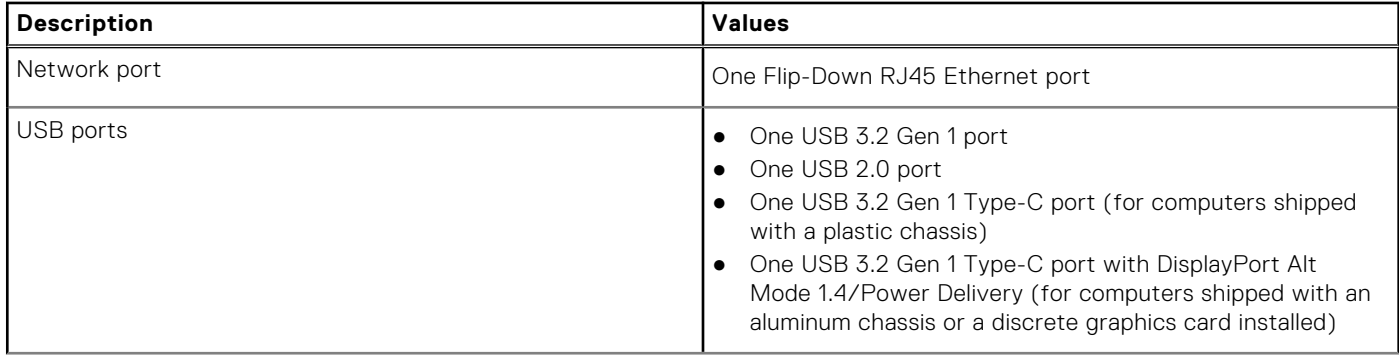

### **Table 7. External ports (continued)**

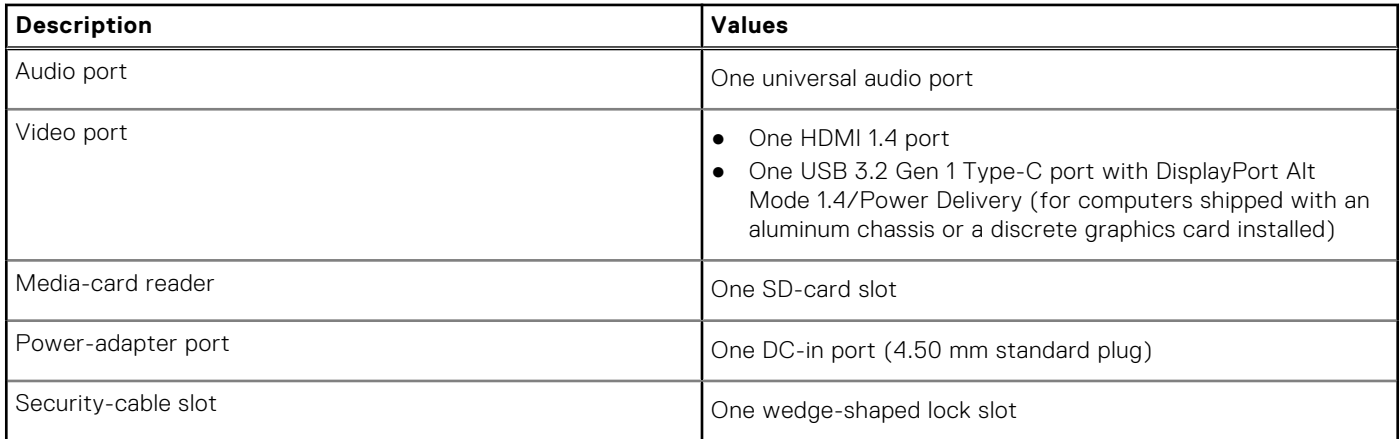

### **Internal slots**

The following table lists the internal slots of your Vostro 15 3530.

### **Table 8. Internal slots**

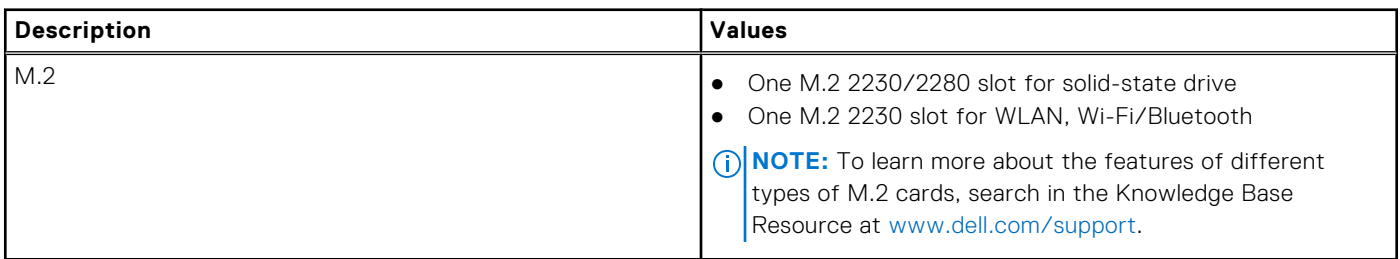

### **Ethernet**

The following table lists the wired Ethernet Local Area Network (LAN) specifications of your Vostro 15 3530.

### **Table 9. Ethernet specifications**

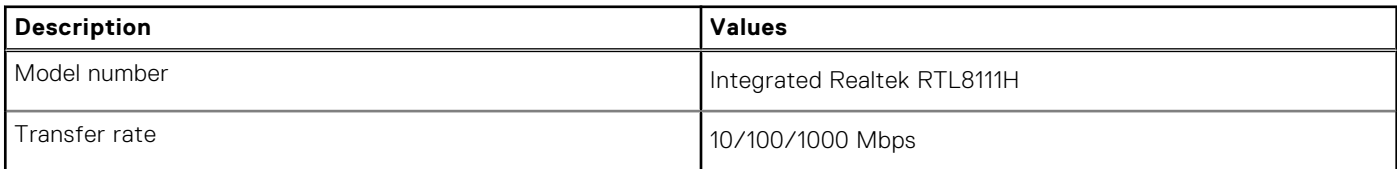

### **Wireless module**

The following table lists the Wireless Local Area Network (WLAN) modules supported on your Vostro 15 3530.

### **Table 10. Wireless module specifications**

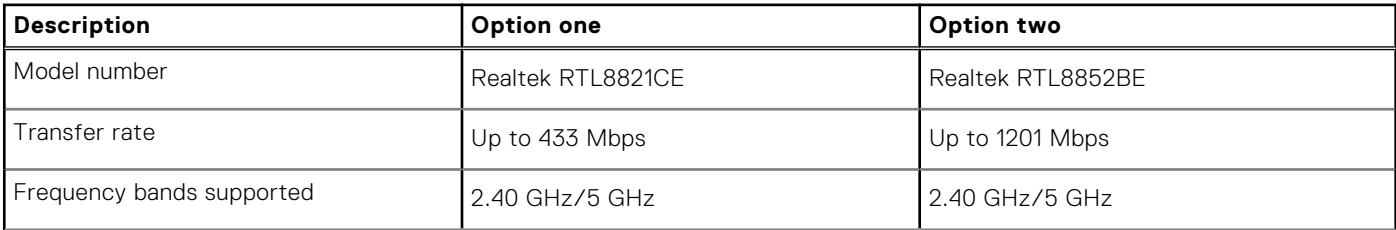

### **Table 10. Wireless module specifications (continued)**

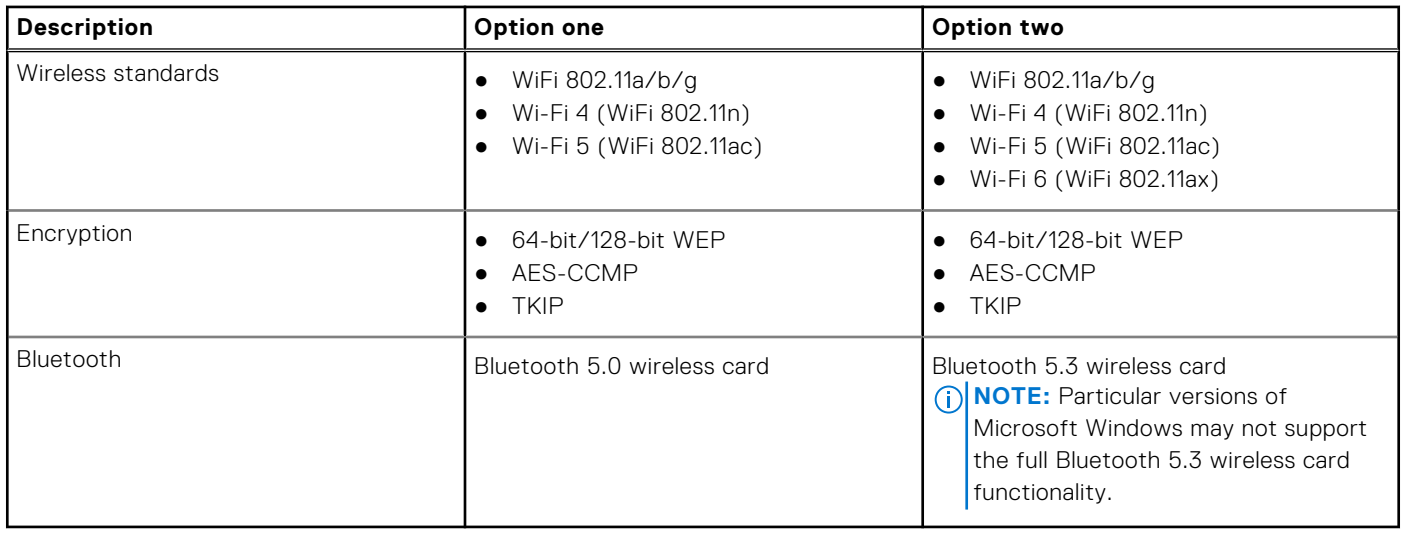

## **Audio**

The following table lists the audio specifications of your Vostro 15 3530.

### **Table 11. Audio specifications**

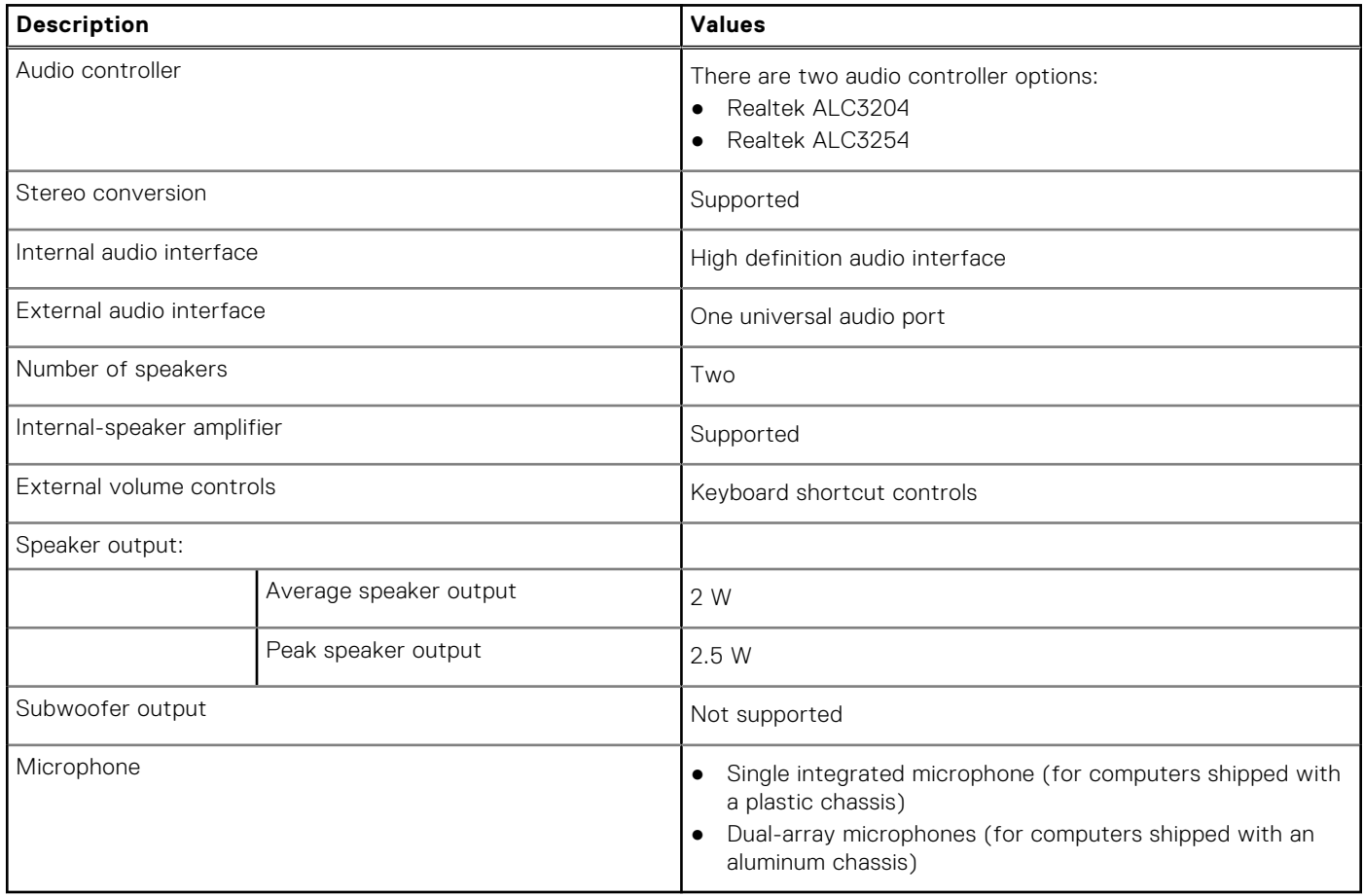

## **Storage**

This section lists the storage options on your Vostro 15 3530.

Your Vostro 15 3530 supports the following storage configurations:

● One M.2 2230/2280 solid-state drive

The M.2 2230/2280 solid-state drive is the primary drive of your computer.

### **Table 12. Storage specifications**

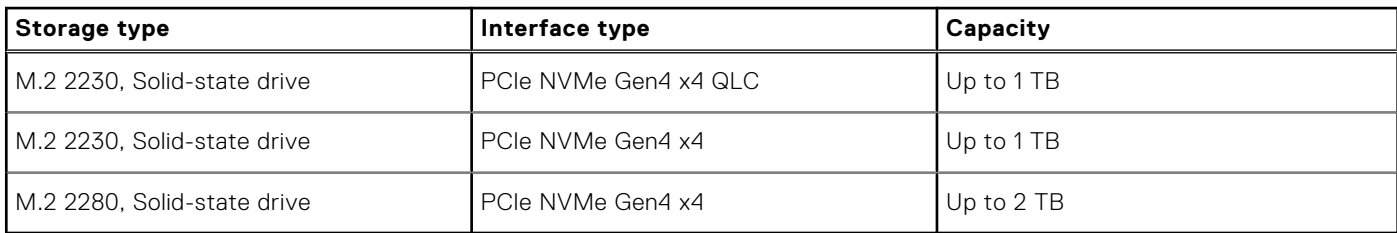

### **Media-card reader**

The following table lists the media cards supported by your Vostro 15 3530.

### **Table 13. Media-card reader specifications**

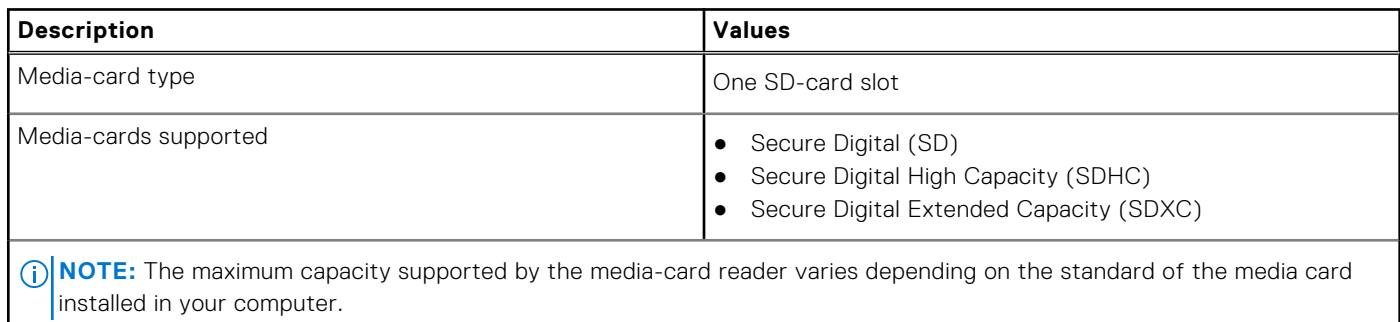

### **Keyboard**

The following table lists the keyboard specifications of your Vostro 15 3530.

### **Table 14. Keyboard specifications**

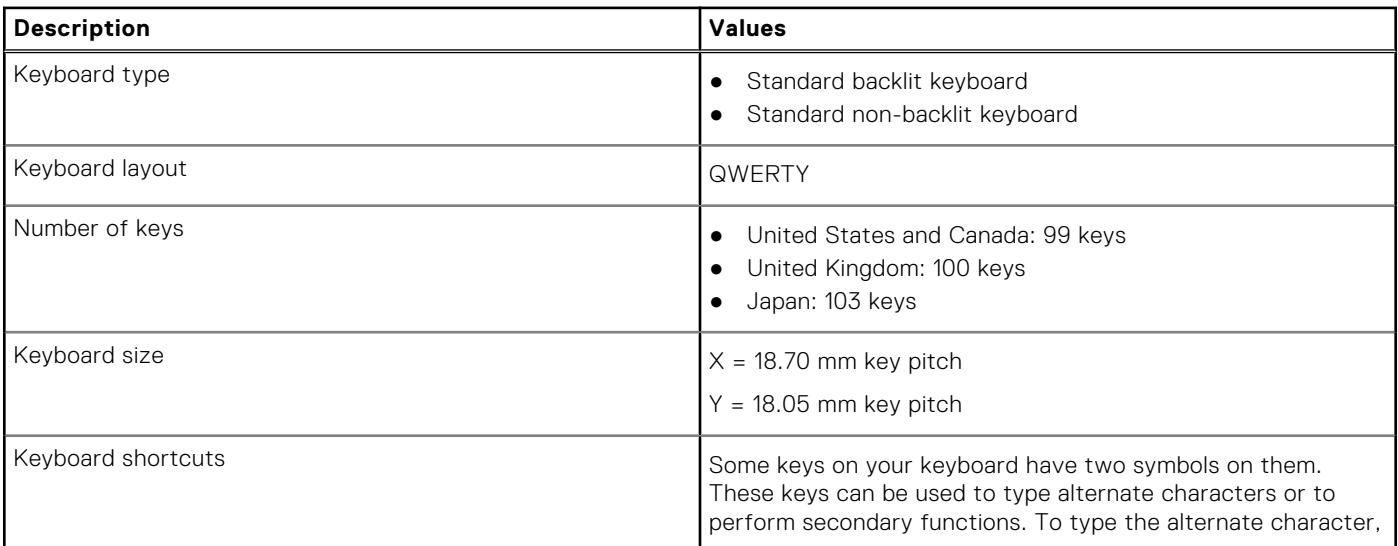

### **Table 14. Keyboard specifications (continued)**

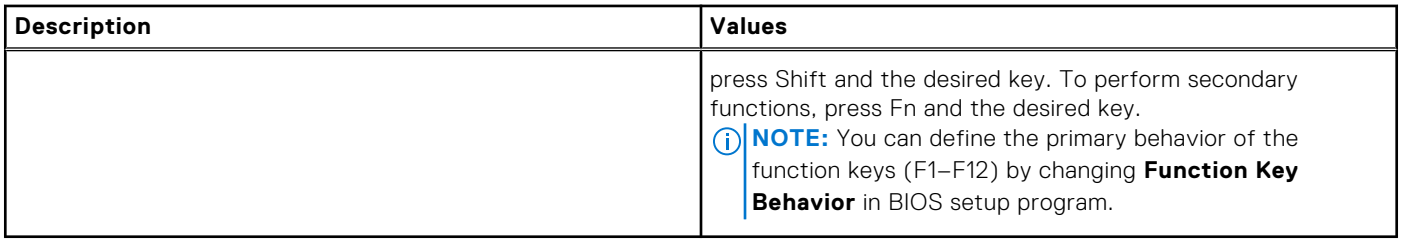

### **Keyboard shortcuts of Vostro 15 3530**

**(i)** NOTE: Keyboard characters may differ depending on the keyboard language configuration. Keys used for shortcuts remain the same across all language configurations.

Some keys on your keyboard have two symbols on them. These keys can be used to type alternate characters or to perform secondary functions. The symbol shown on the lower part of the key refers to the character that is typed out when the key is pressed. If you press shift and the key, the symbol shown on the upper part of the key is typed out. For example, if you press **2**, **2** is typed out; if you press **Shift** + **2**, **@** is typed out.

The keys F1-F12 at the top row of the keyboard are function keys for multi-media control, as indicated by the icon at the bottom of the key. Press the function key to invoke the task represented by the icon. For example, pressing F1 mutes the audio (refer to the table below).

However, if the function keys F1-F12 are needed for specific software applications, multi-media functionality can be disabled by pressing **fn** + **Esc**. Subsequently, multi-media control can be invoked by pressing **fn** and the respective function key. For example, mute audio by pressing **fn** + **f1**.

**NOTE:** You can also define the primary behavior of the function keys (F1–F12) by changing **Function Key Behavior** in BIOS setup program.

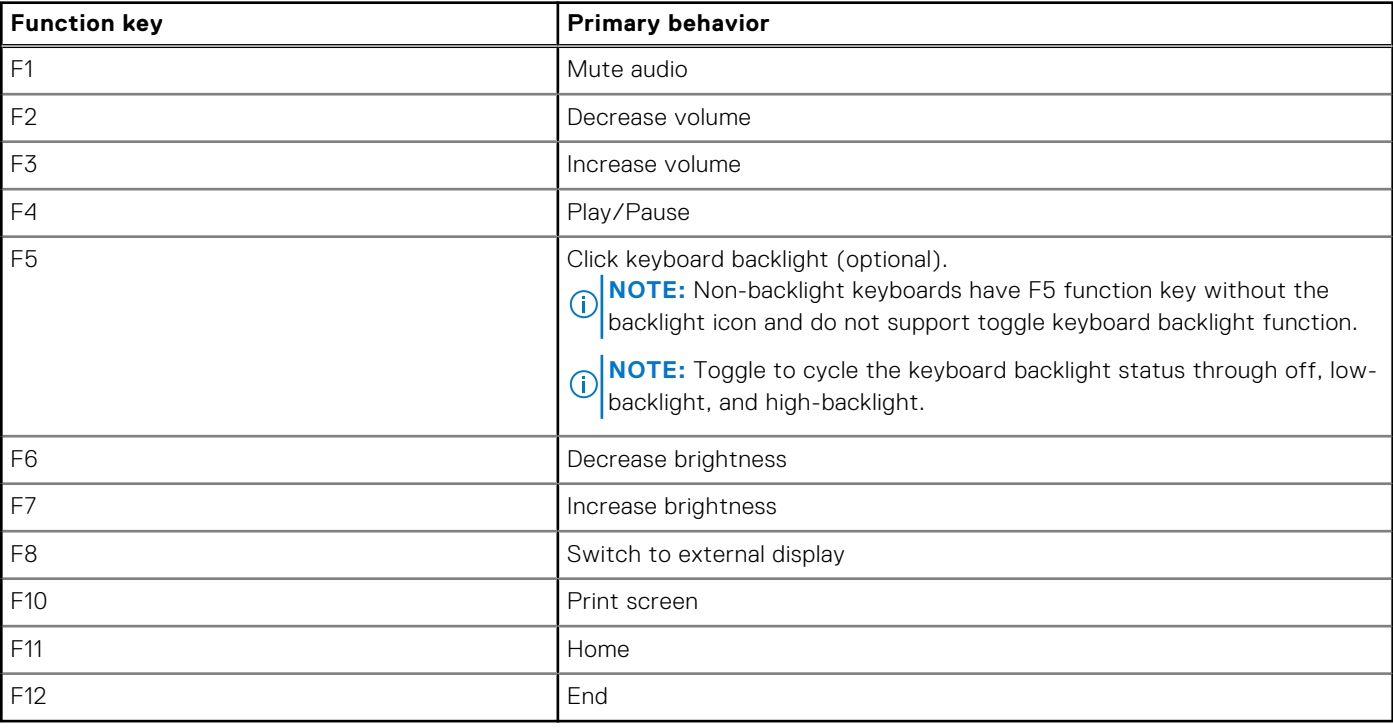

### **Table 15. List of keyboard shortcuts**

The **fn** key is also used with selected keys on the keyboard to invoke other secondary functions.

### **Table 16. Secondary behavior**

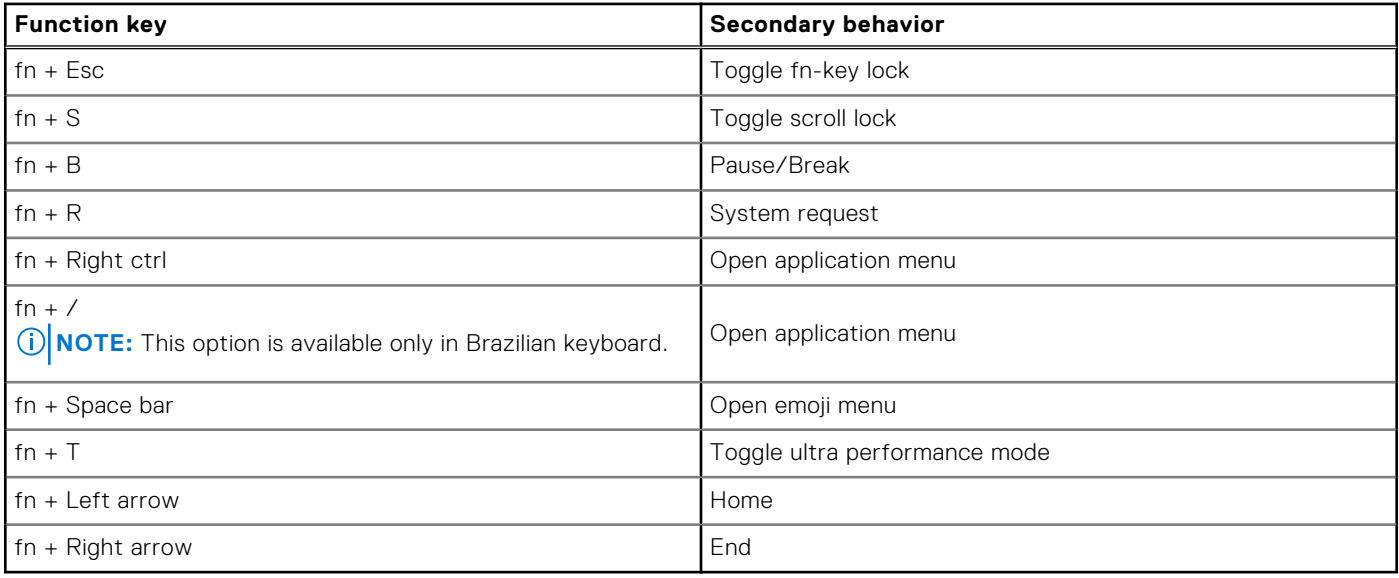

### **Camera**

The following table lists the camera specifications of your Vostro 15 3530.

### **Table 17. Camera specifications**

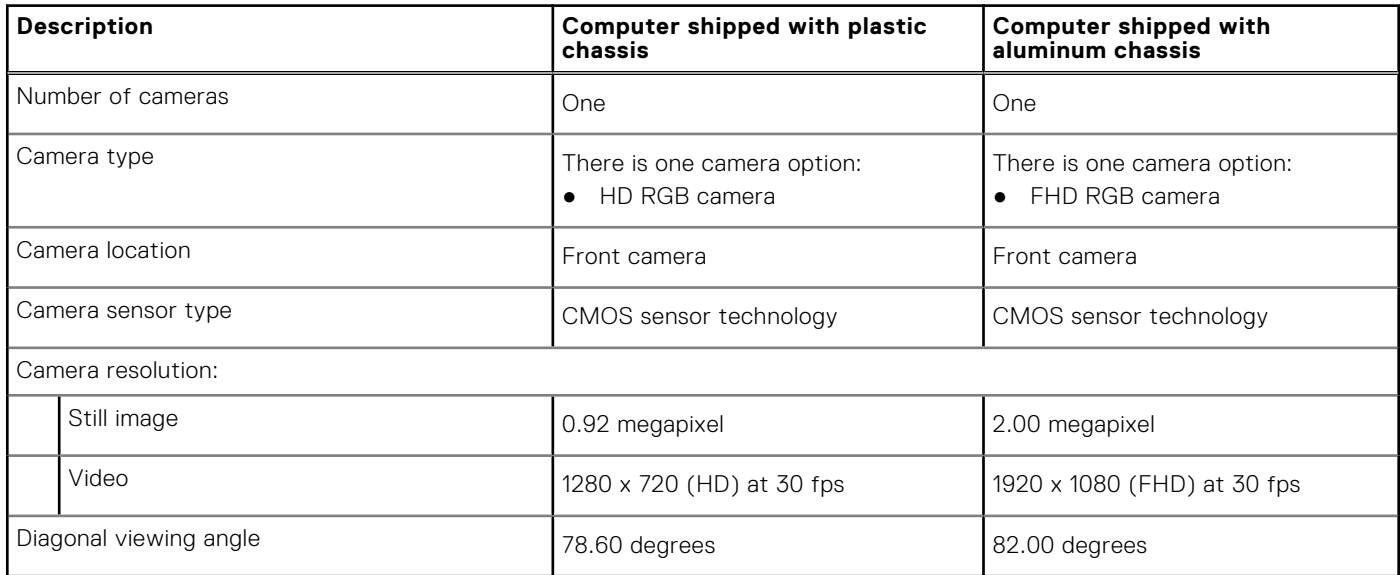

## **Touchpad**

The following table lists the touchpad specifications of your Vostro 15 3530.

### **Table 18. Touchpad specifications**

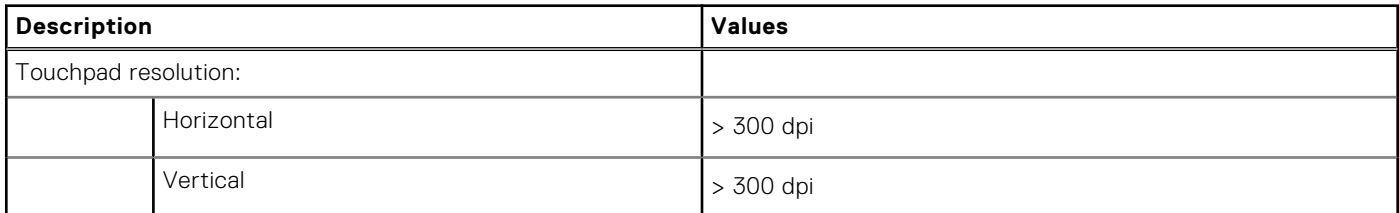

### **Table 18. Touchpad specifications (continued)**

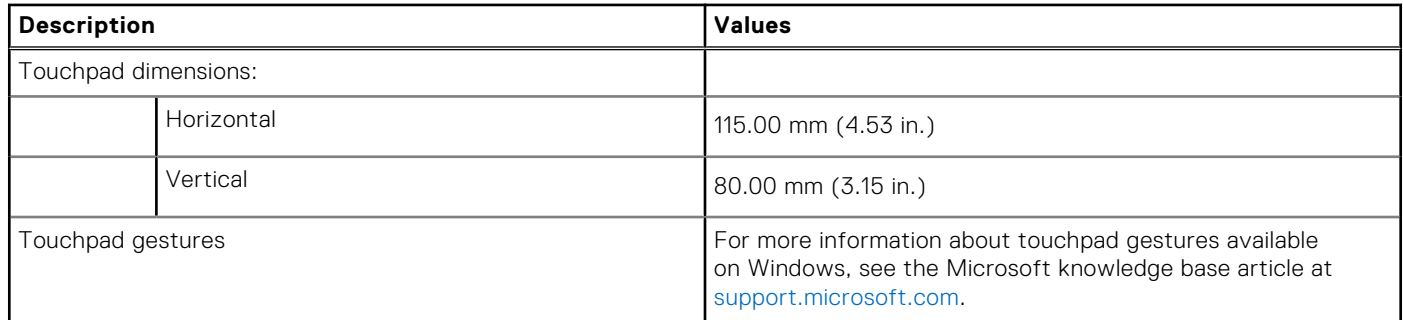

## **Power adapter**

The following table lists the power adapter specifications of your Vostro 15 3530.

### **Table 19. Power adapter specifications**

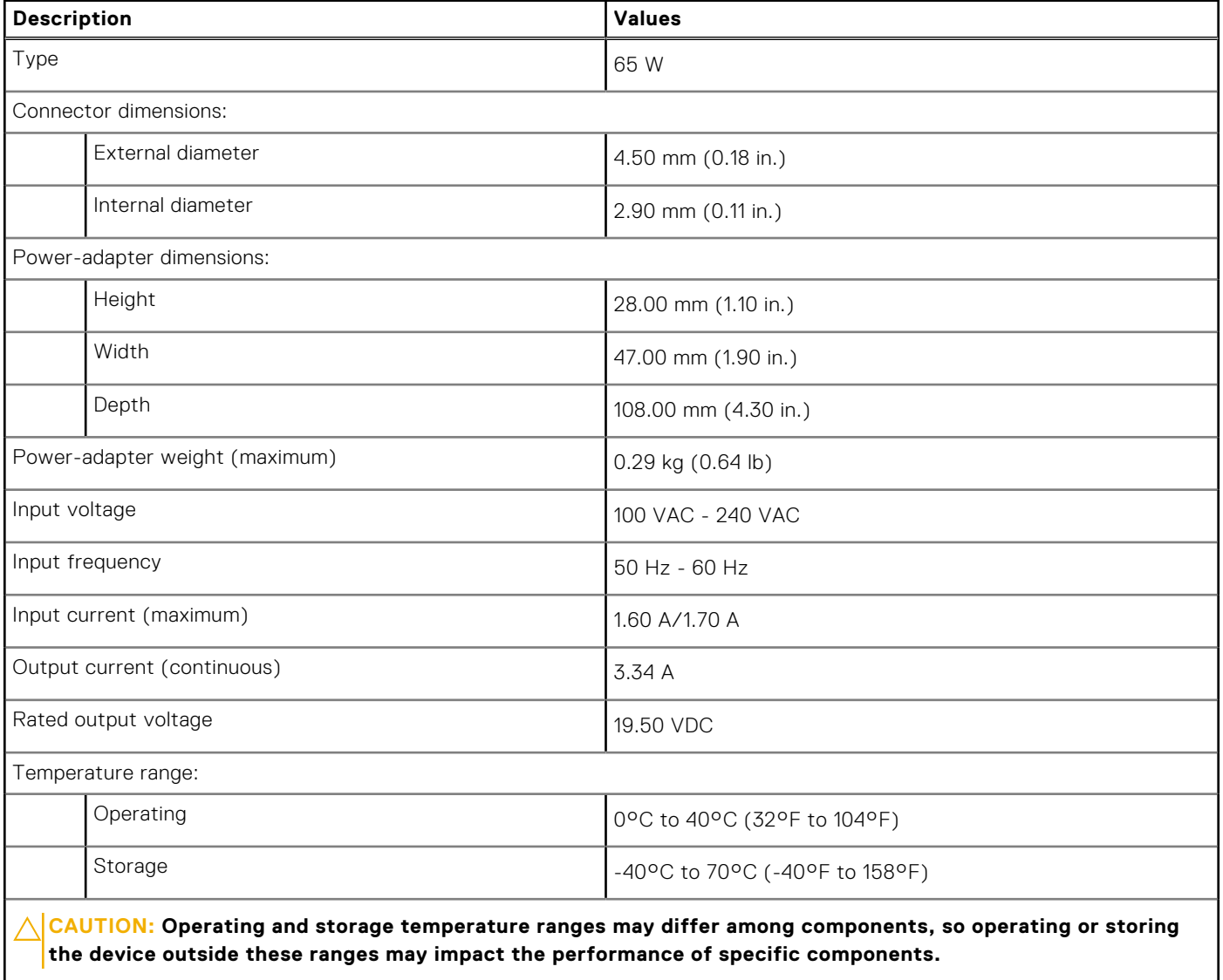

## **Battery**

The following table lists the battery specifications of your Vostro 15 3530.

### **Table 20. Battery specifications**

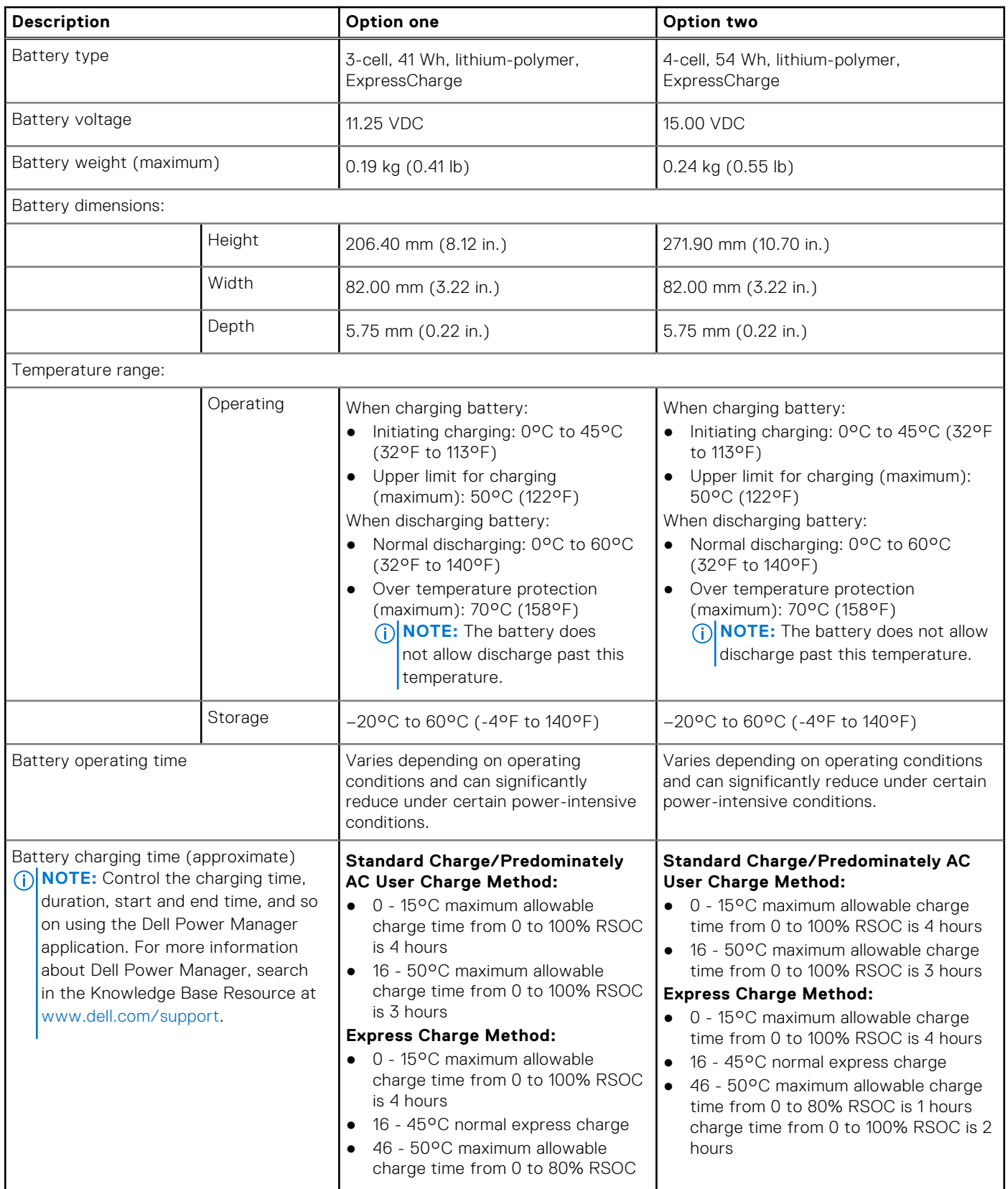

### **Table 20. Battery specifications (continued)**

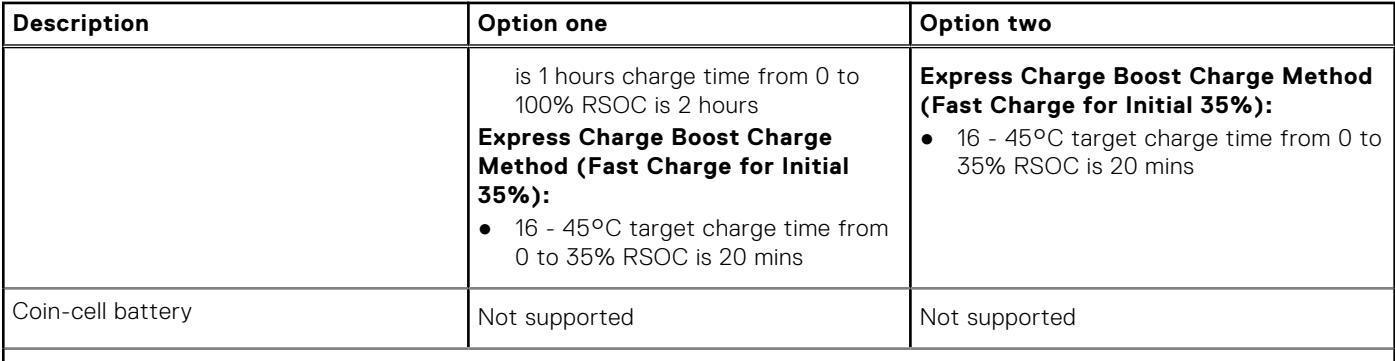

**CAUTION: Operating and storage temperature ranges may differ among components, so operating or storing the device outside these ranges may impact the performance of specific components.**

 $\bigwedge\big\vert$ CAUTI<mark>ON:</mark> Dell recommends that you charge the battery regularly for optimal power consumption. If your **battery charge is completely depleted, connect the power adapter, turn on your computer, and then restart your computer to reduce the power consumption.**

## **Display**

The following table lists the display specifications of your Vostro 15 3530.

### **Table 21. Display specifications**

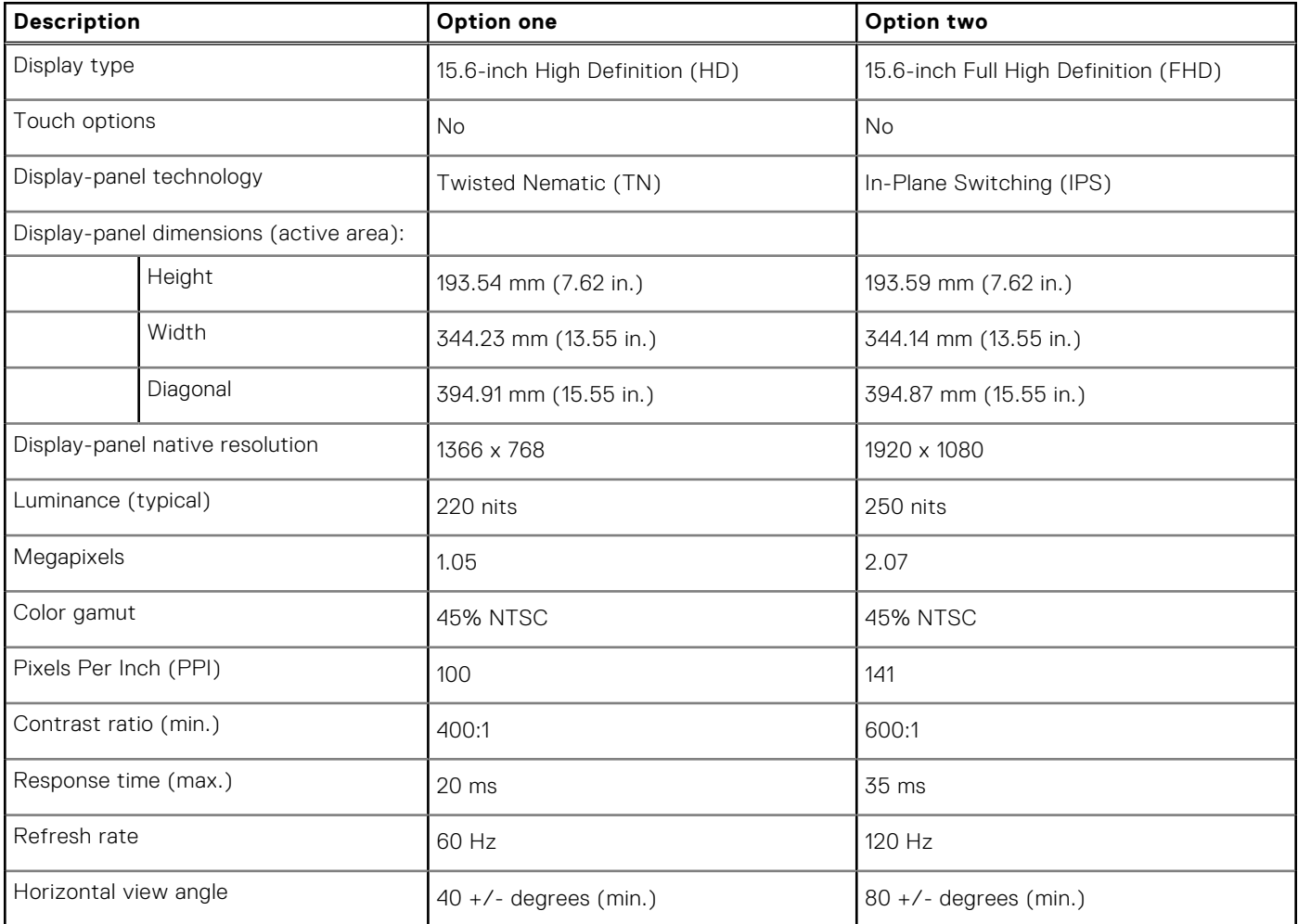

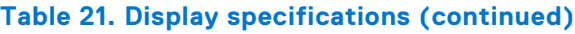

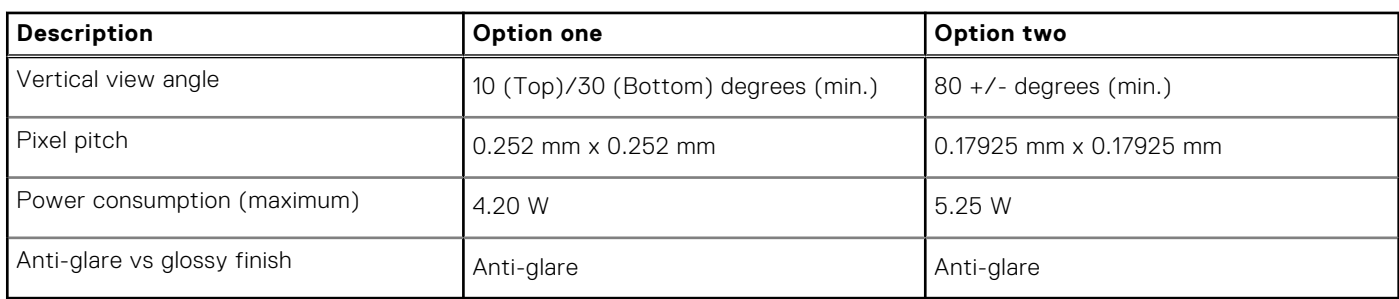

## **Fingerprint reader (optional)**

The following table lists the specifications of the optional fingerprint reader of your Vostro 15 3530.

**NOTE:** The fingerprint reader is located on the power button.

### **Table 22. Fingerprint reader specifications**

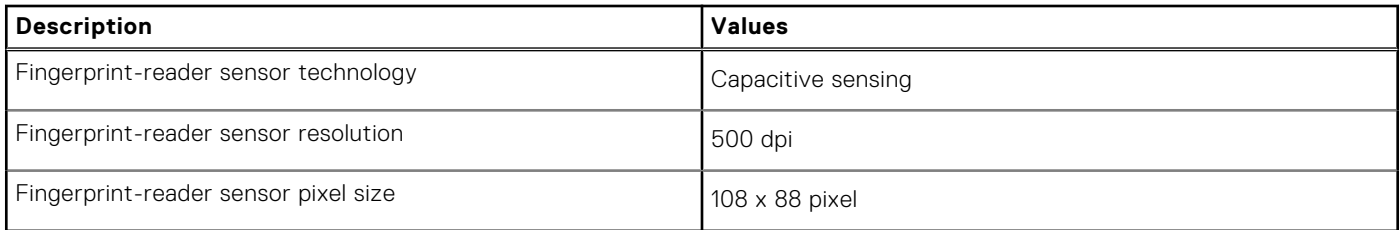

### **Sensor**

The following table lists the sensor of your Vostro 15 3530.

### **Table 23. Sensor**

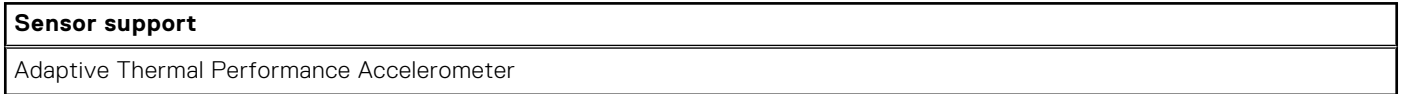

## **GPU—Integrated**

The following table lists the specifications of the integrated Graphics Processing Unit (GPU) supported by your Vostro 15 3530.

### **Table 24. GPU—Integrated**

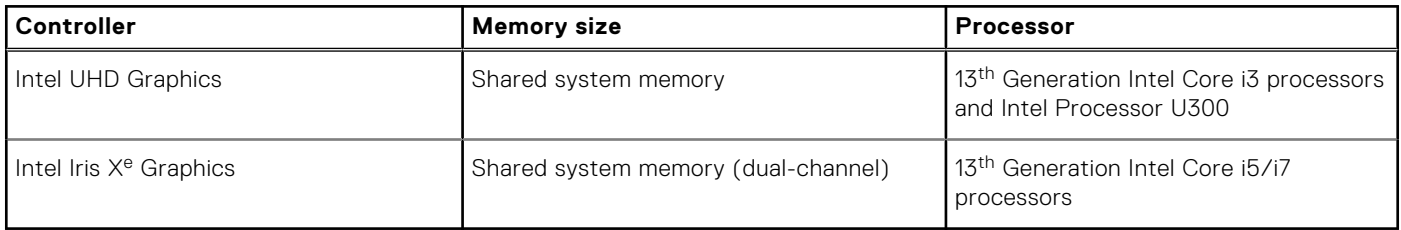

## **GPU—Discrete**

The following table lists the specifications of the discrete Graphics Processing Unit (GPU) supported by your Vostro 15 3530.

### **Table 25. GPU—Discrete**

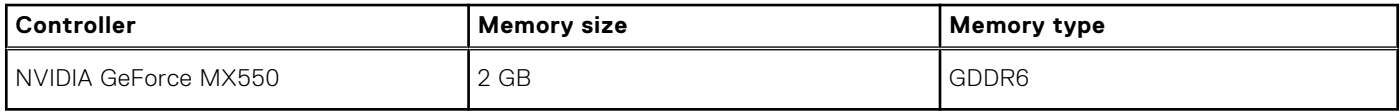

### **Hardware security**

The following table lists the hardware security of your Vostro 15 3530.

### **Table 26. Hardware security**

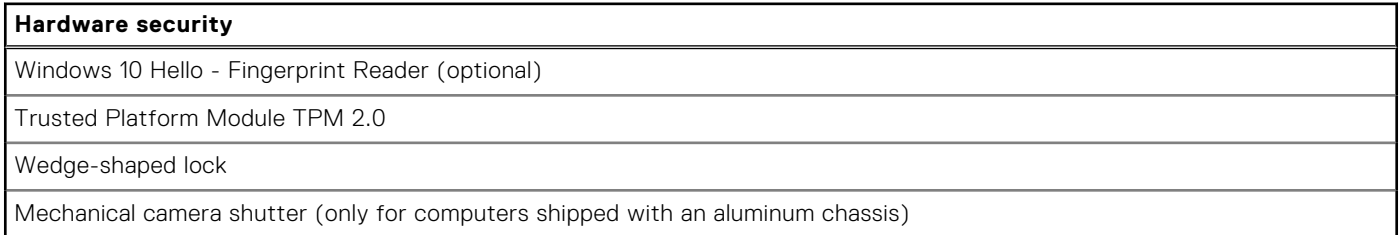

### **Operating and storage environment**

This table lists the operating and storage specifications of your Vostro 15 3530.

**Airborne contaminant level:** G1 as defined by ISA-S71.04-1985

### **Table 27. Computer environment**

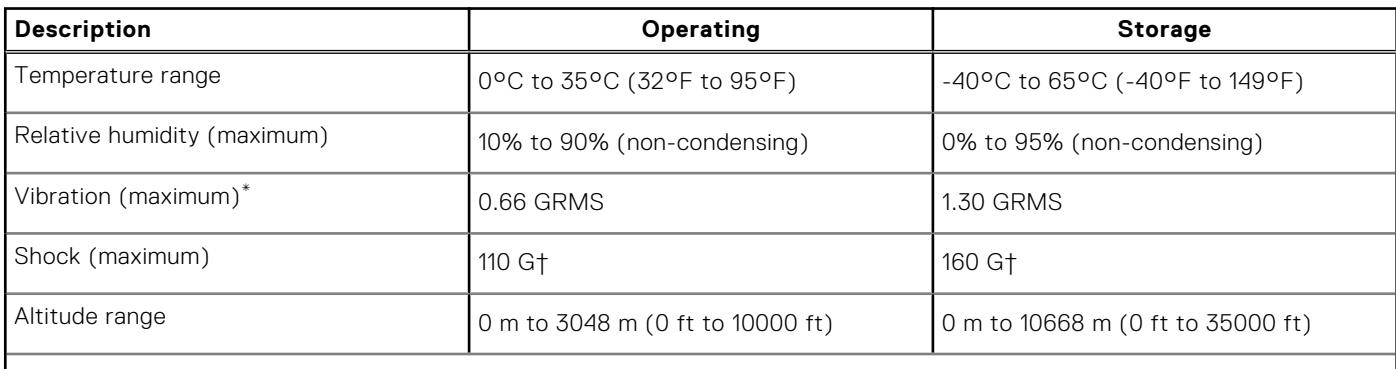

 $\bigwedge\bigl|\mathsf{CAUTION:}$  Operating and storage temperature ranges may differ among components, so operating or storing **the device outside these ranges may impact the performance of specific components.**

\* Measured using a random vibration spectrum that simulates user environment.

† Measured using a 2 ms half-sine pulse.

## **Dell Support policy**

For information on Dell support policy, search in the Knowledge Base Resource at www.dell.com/support.

## **ComfortView**

### **WARNING: Prolonged exposure to blue light from the display may lead to long-term effects such as eye strain, eye fatigue, or damage to the eyes.**

Blue light is a color in the light spectrum which has a short wavelength and high energy. Chronic exposure to blue light, particularly from digital sources, may disrupt sleep patterns and cause long-term effects such as eye strain, eye fatigue, or damage to the eyes.

ComfortView mode can be enabled and configured using the Dell CinemaColor application.

ComfortView mode complies with TÜV Rheinland's requirement for low blue light software solution displays.

Low blue light: Dell ComfortView software technology reduces harmful blue light emissions to make extended screen time easy on your eyes.

To reduce the risk of eye strain, it is also recommended that you:

- Position the display at a comfortable viewing distance between 20 and 28 inches (50 and 70 cm) from your eyes.
- Blink frequently to moisten your eyes, wet your eyes with water, or apply suitable eye drops.
- Look away from your display, and gaze at a distant object at 20 ft (609.60 cm) away for at least 20 seconds during each break.
- Take an extended break for 20 minutes every two hours.